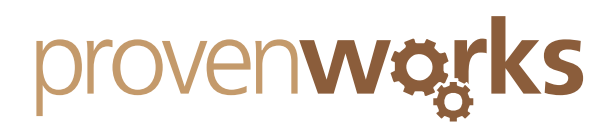

# How do I set automatic Time Zone population?

#### **This guide will cover:**

How to set current time zone data on accounts, leads and contacts

### Setting the UTC offset feature

The automatic time zone data requires AddressTools Premium v4.01 or greater and the UTC offset feature is available for AddressTools Premium v3.

## How to set the automatic time zone data on accounts, leads and contacts

AddressTools incorporates a feature which enables the current time to be automatically calculated for Accounts, Leads and Contacts based on the address entered. This requires adding the Visual Forcepage to your layout which updates the time each time a record is opened or refreshed. In this example we will be adding the field onto the Contact object.

1. Log onto your salesforce account and select a contact record

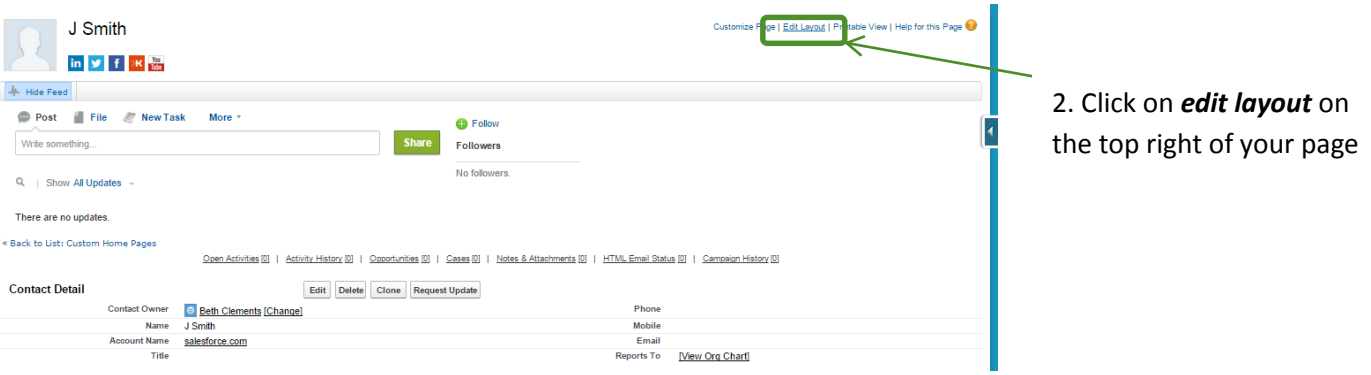

3. Scroll down and click on *Visualforce Pages*

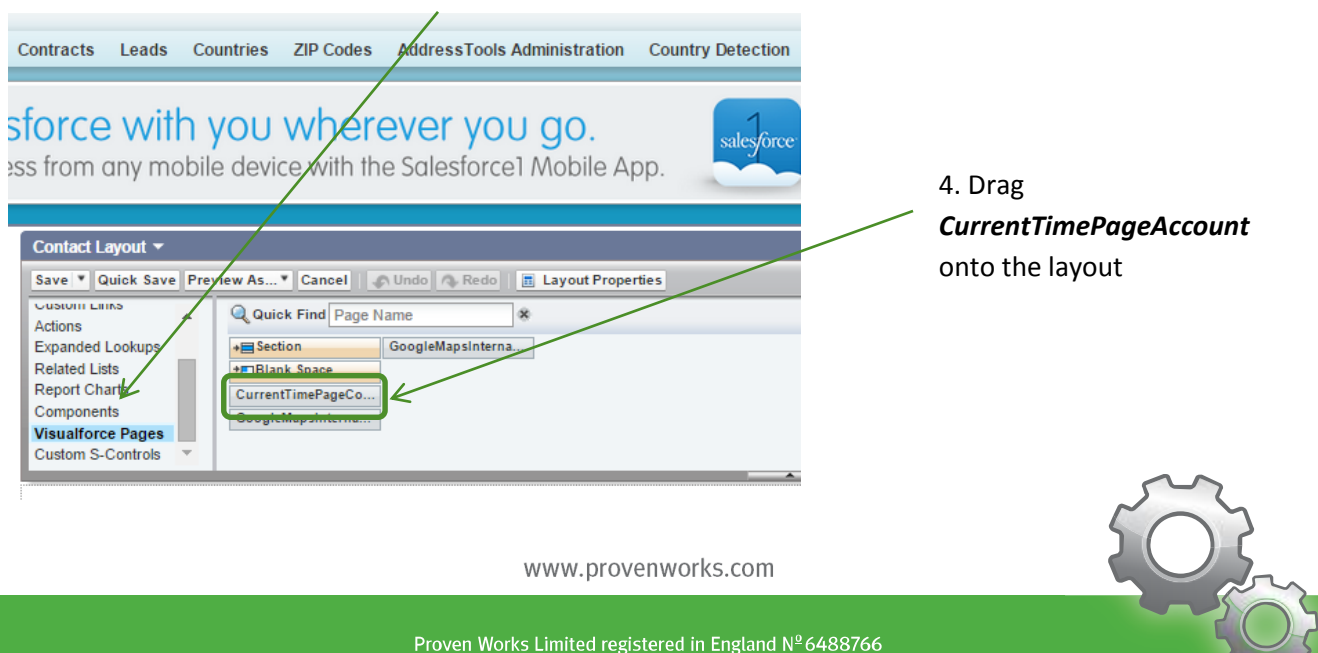

Registered Office: Chiltern Chambers, St Peters Avenue, Caversham, Reading. RG4 7DH

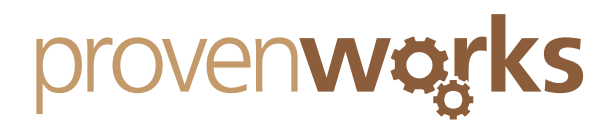

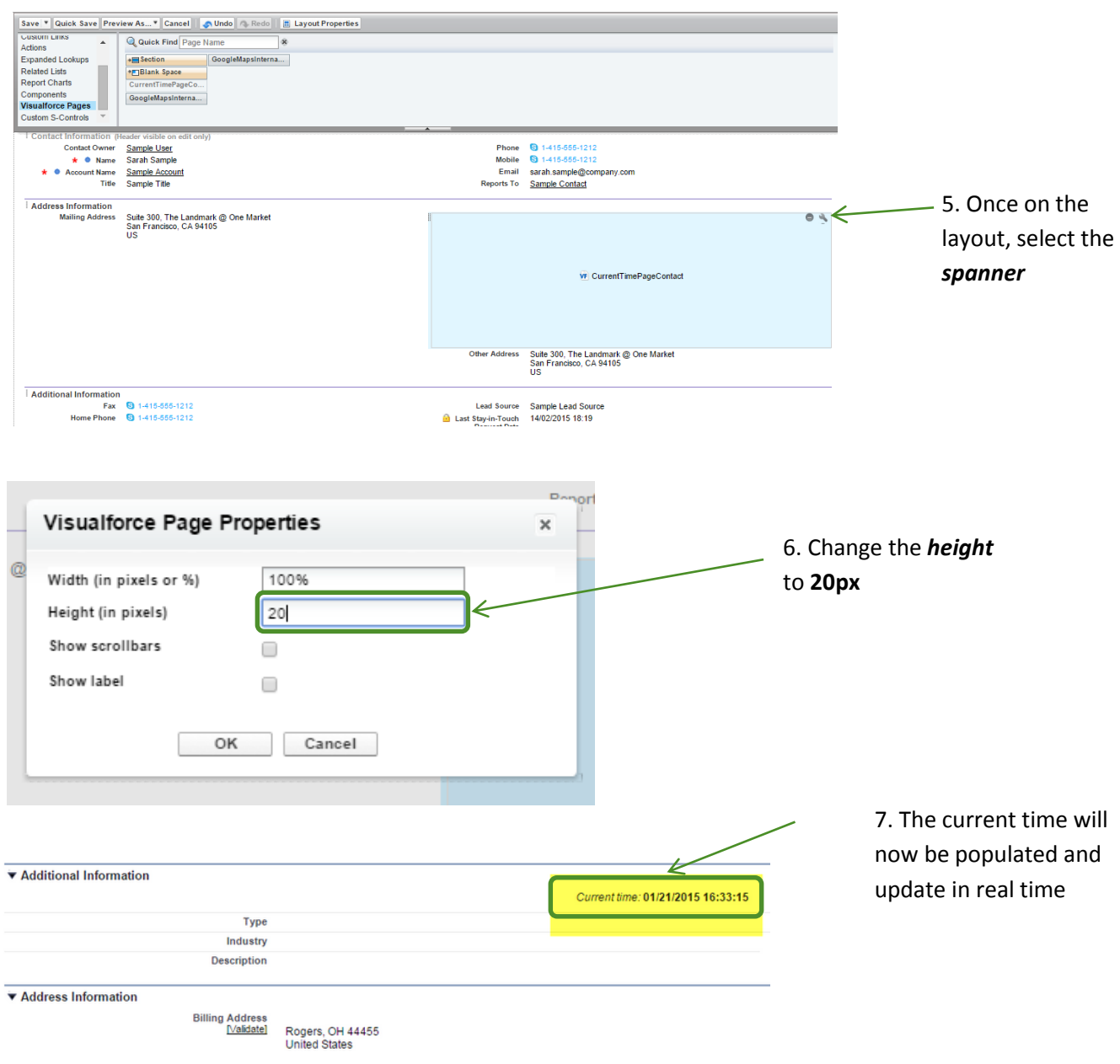

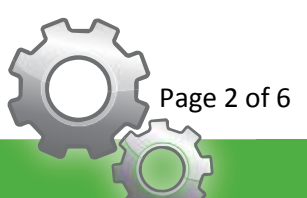

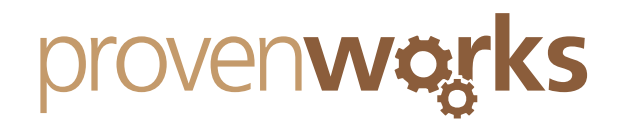

## How to set the UTC offset

1. Navigate to the **AddressTools Administration** tab and click on settings

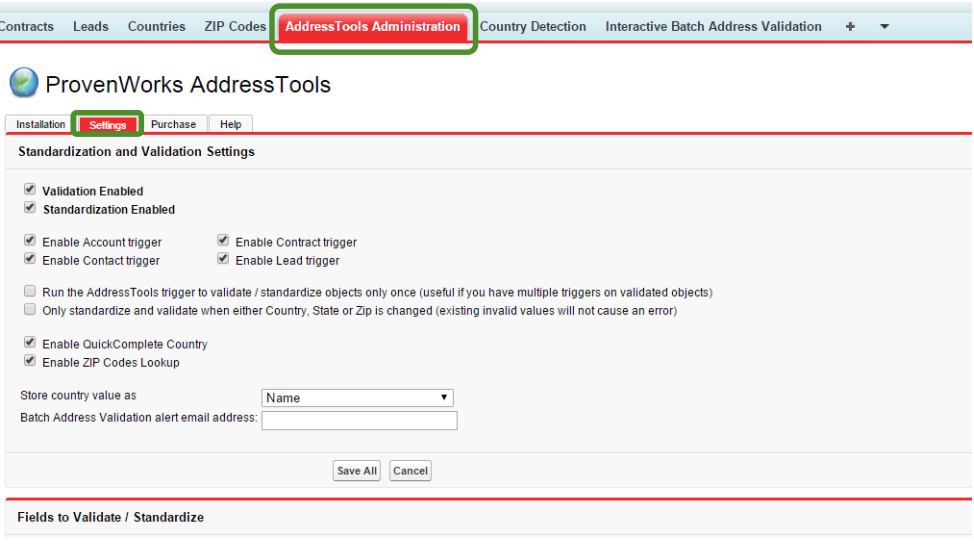

**2.** Click **Edit** on **BillingCountry** within the **Fields to validate / standardize** section

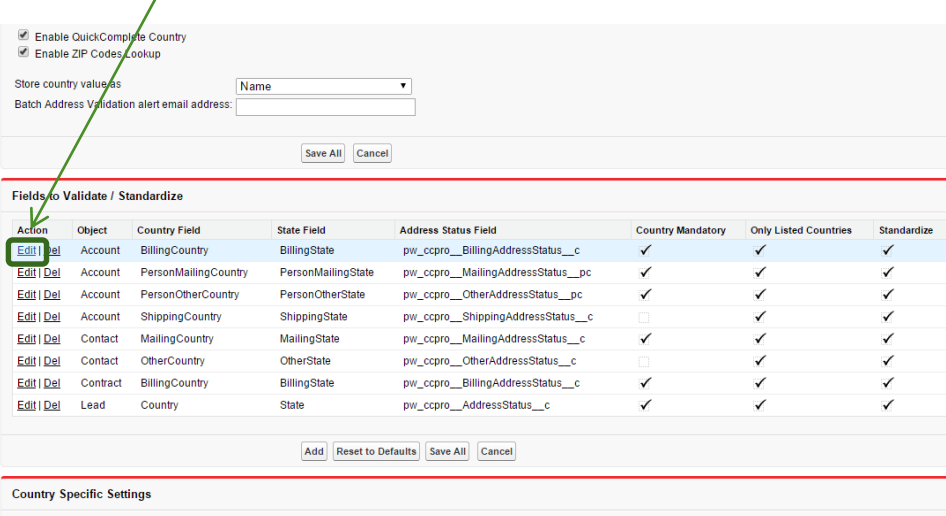

3. Ensure the **LookUp** fields are populated.

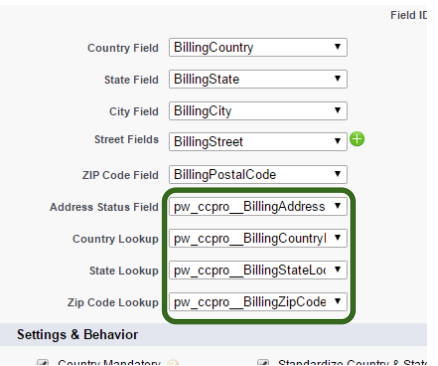

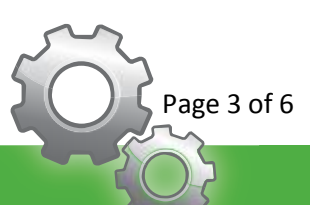

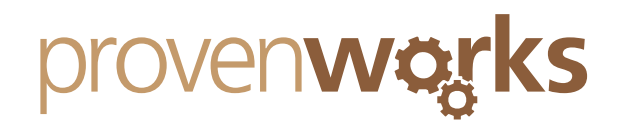

4. The next step is to create a field that will calculate and show a time zone value. Navigate to the **Setup** page and within **App Setup,** expand the **Customize** tab. Select the object you wish to use and select **Fields**

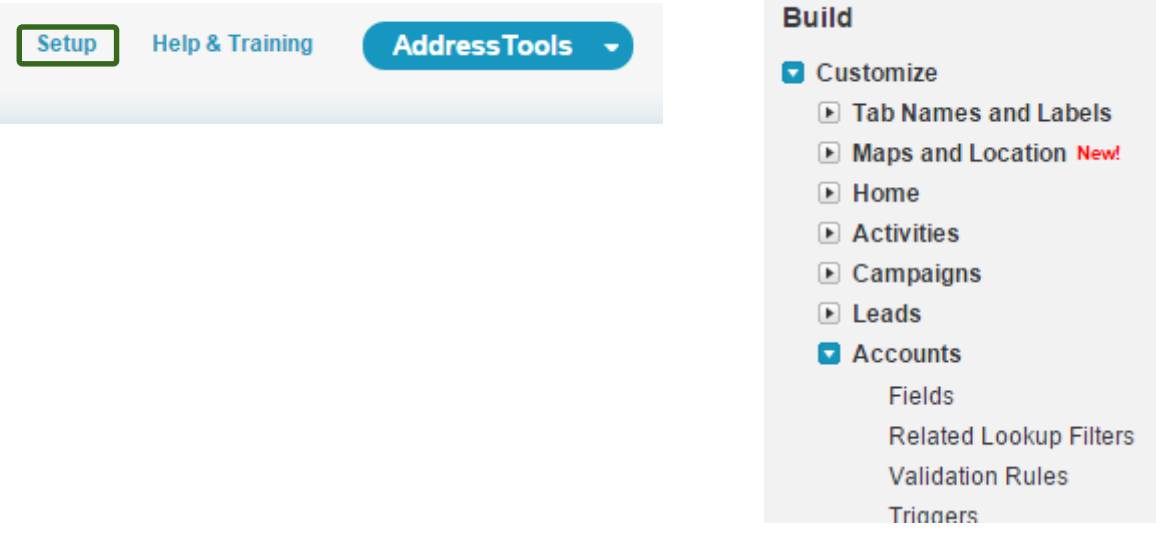

5. Scroll down to **Account Custom Fields & Relationships** and click **New.** 

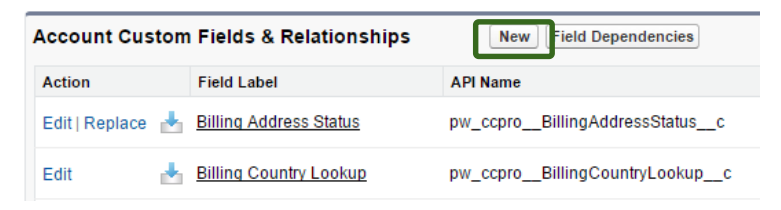

**6.** Select **formula** and click **next**

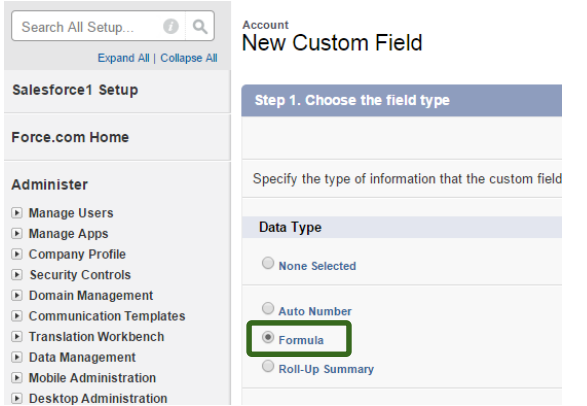

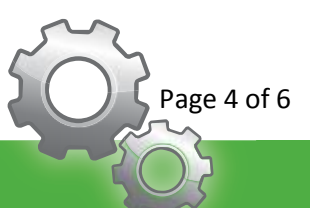

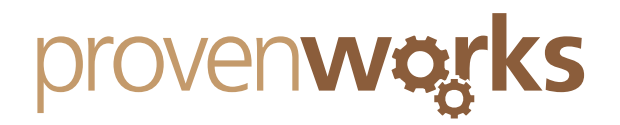

7. Populate the **Field Label** with **TimeZone** and select **Text** at the bottom of the page. Click **Next** when done.

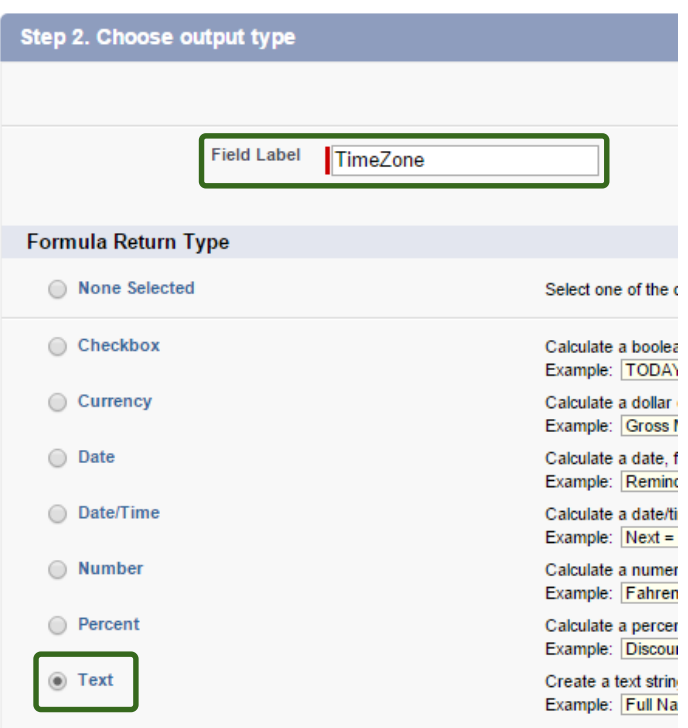

8. In the **TimeZone(text)** field, paste the following code:

```
BLANKVALUE( pw_ccpro__BillingZipCodeLookup__r.pw_ccpro__TimeZone__r.Name , BLANKVALUE ( 
pw_ccpro _BillingStateLookup r.pw_ccpro _TimeZone r.Name ,
pw_ccpro__BillingCountryLookup__r.pw_ccpro__TimeZone__r.Name ) )
```
**9.** Click **Next** on the next page and then **Save.** 

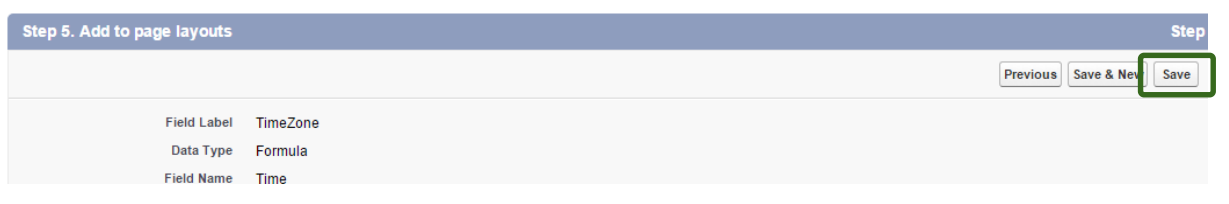

10. To add the **UTC Time Offset**, follow the same instructions but add this code instead:

UTC Time Offset c

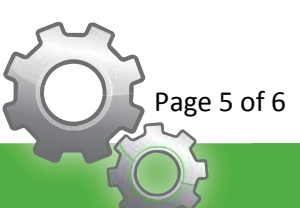

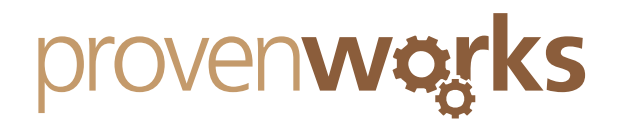

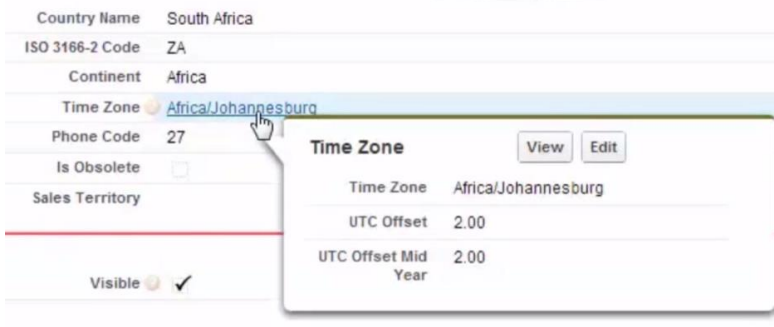

11. Now the time zone will be populated accordingly!

# **Contact Us**

Contact us at: support@provenworks.com if you would like more information or are experiencing any issues implementing these features. We are happy to help.

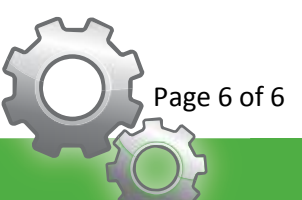